Web アンケート案内

【介護サービス相談員:web アンケート入力までの手順】 ①HP からアクセスする場合

●「介護サービス相談・地域づくり連絡会」と検索して、当会ホームページに 接続してください([https://kaigosodan.com](https://kaigosodan.com/))

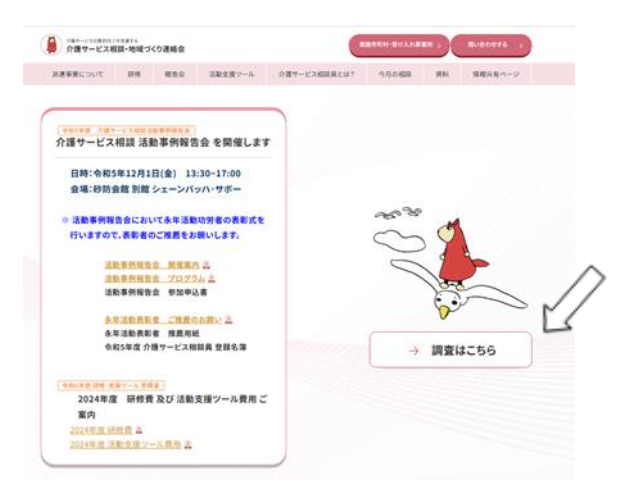

●ホーム画面の<mark>『調査はこちら』</mark> をクリックして下さい。

●実態調査・活動調査より <mark>第8回 活動調査</mark> を選択してください。

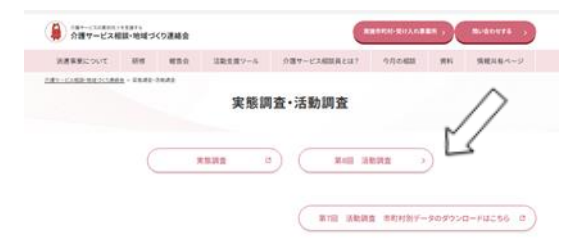

●調査票中から、「介護サービス相談員調査票」をクリックしてください。3 種 類ありますので、間違えないようお気をつけください。

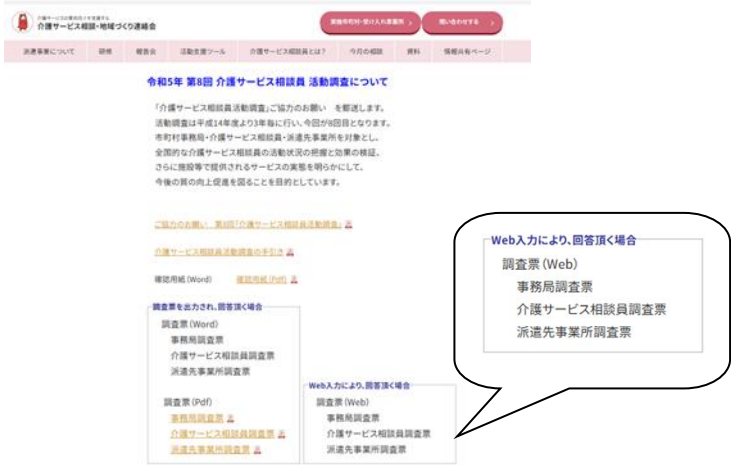

## ②QR コードでアクセスする場合

●右の QR コードをスマホなどで読み込ん でください。あるいは配布された調査票 の表紙にある QR コードをスマホなどで 読み込んでもアクセスできます。

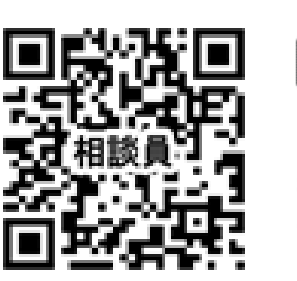

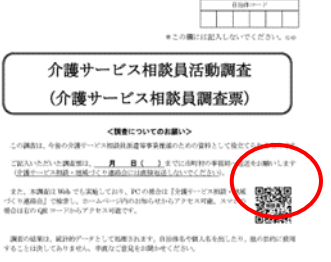

## ③調査の回答について

## ●読み込むと以下のような画面が表示されます。「次へ」を押して、順に沿って 回答をお願い致します。ブラウザの「戻る」ボタンは使わないでください。

未完了アンケートの読み込み

次へ

介護サービス相談員活動調査(介護サービス相談員調査票)

<調査について>

この調査は、今後の介護サービス相談員派遣等事業推進のための資料として役立てられるものです。 調査の結果は、統計的データとして処理されます。自治体名や個人名を出したり、他の目的に使用することは決してありません。 なお、この調査についてのお問い合わせは、市町村の事務局までお願いします。

> NPO法人地域共生政策自治体連携機構 介護サービス相談・地域づくり連絡会 〒162-0843 車京都新宿区市谷田町2-7-15 市ヶ谷クロスプレイス4階 TEL 03 (3266) 9340 FAX 03 (3266) 0223 E-mail : sodanin@net.email.ne.jp ホームページ : https://kaigosodan.com

途中で保存することも可能ですが、パスワード・メールアドレスを登録する 必要がありますので、ご注意ください。

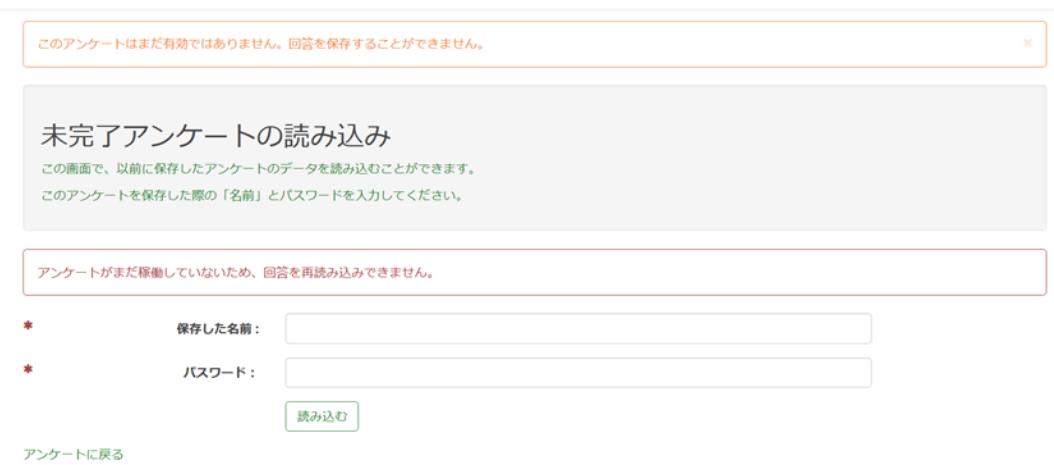

●回答が終了したら、「送信する」を押して下さい。回答が送信され、アンケー トは終了となります。

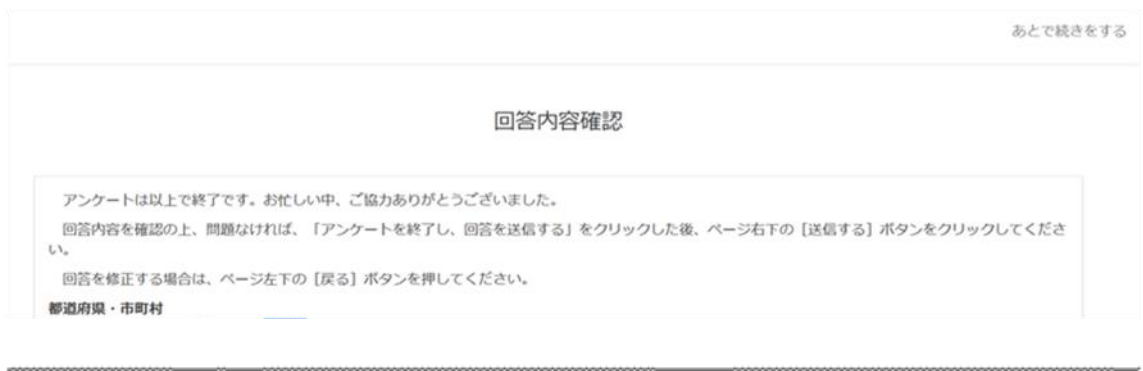

○ アンケートを終了し、回答を送信する

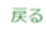

※PC の環境によっては、うまく回答できないケースがあるかもしれません。その場合 は、申し訳ありませんが、市町村事務局とご相談いただき、紙の調査票の活用もご検 討ください。

送信する